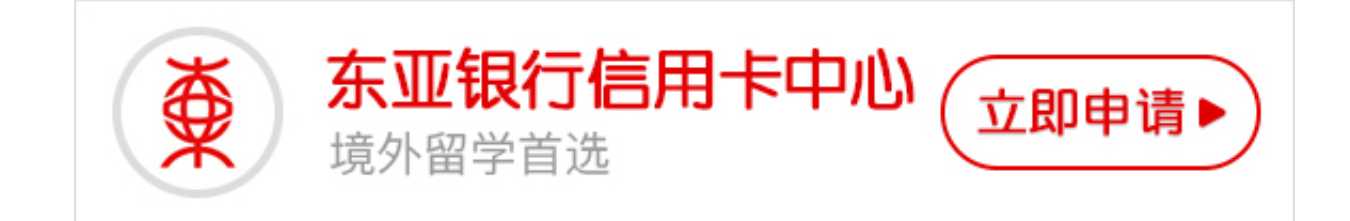

东亚银行信用卡网银怎么登录?登陆了个人网银就可以办理银行业务,比直接去柜 台办理方便很多,但是很有卡友都不了解东亚银行个人网银怎么登录,卡宝宝就给 大家整理了东亚银行个人网银登陆方法。

**东亚银行信用卡网银怎么登录?**

- 1.百度搜索"东亚银行",点击官网进入。
- 2.点击左侧"个人网上银行登录"。
- 3.接着点击"普通用户登录"。
- 4.页面提示您需要安装安全控件,点击"安装"。
- 5.安装好之后,点击"确定"。

6.现在就可以放心的输入你的账号和密码,进行登录了。

所以说,只需要简单的六步大家就可以成功登陆东亚银行个人网银,希望卡宝宝的 总结能够帮助到各位。